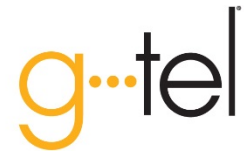

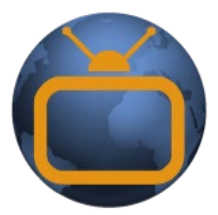

# My TVs Take control of your TV. Anytime. Anywhere.  $\mathsf D$

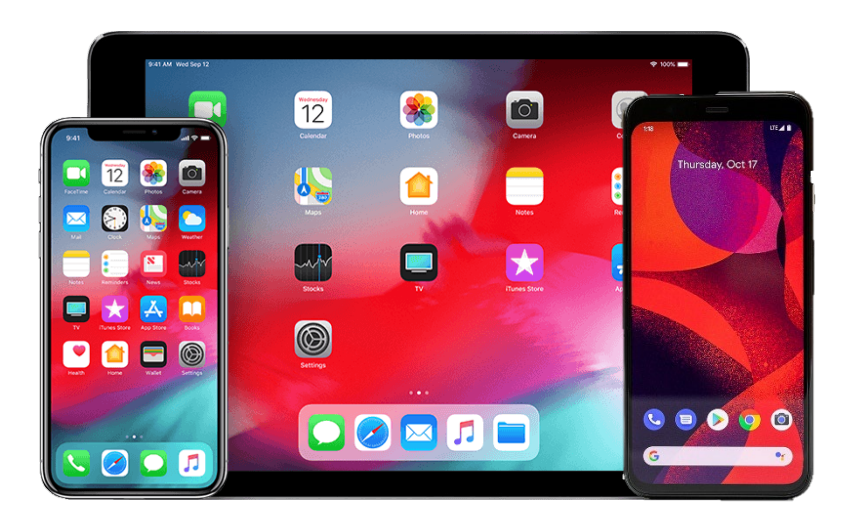

\*For iPhone, iPad, or Android Devices

210 Main Street Germantown, NY | (518) 537-GTel | gtel.net

*The MyTVs App* allows you to control your Set Top Box and manage your DVR anytime, anywhere, from an Apple or Android smart device.

 manage your series rules, or Box through the virtual You can view your GTel TV Guide information, record a current program, schedule a recording in the future, even control your Set Top remote-control option.

#### **Managing your DVR has never been easier!**

#### *Did You Know…?*

GTel's cloud-based DVR service allows you to record up to 5 simultaneous recordings. That means more opportunities to record shows you might not otherwise be able to watch. What better way to record new shows than while passing time at the airport or taking a break at work?

Check out how the MyTVs App can help you control and manage your GTel DVR Service!

**Once you've downloaded the MyTVs App**, you just need to link your device to your Set Top Box and you'll be all set.

• Open the MyTVs app and select "Add New Account"

![](_page_1_Picture_234.jpeg)

Enter a name for your device, for example, "Kevin's iPhone"

![](_page_1_Picture_235.jpeg)

When asked for a Short Code, follow the instructions in the app to get a Short Code from your Set Top Box and enter it into the app.

![](_page_1_Picture_236.jpeg)

• Enter a name for your TV account on your device. You can call it whatever you like and does not have to match the name on your GTel account.

![](_page_1_Picture_237.jpeg)

Click on the account name you set up in the list to log in.

With that done, you're ready to start navigating through the menus and managing your DVR Service!

![](_page_1_Picture_17.jpeg)

*Visit your device's app store and search for the MyTVs App. Look for the icon, download, and start taking control of your DVR!*

### What can I do with the MyTVs app?

*Guide*

You can view up to twelve days of guide information, which is chosen by the date and channel number. Programs may be selected from the guide to view program information and schedule future recordings.

![](_page_2_Picture_3.jpeg)

![](_page_2_Picture_4.jpeg)

This action allows you to search by keyword or phrase for a specific program. Search results may be selected to view program information and schedule future recordings.

![](_page_2_Picture_6.jpeg)

All existing and scheduled recordings may be viewed within the Recordings action. You may select a Set Top Box within your home and view either Current, Future and Series recordings.

![](_page_2_Picture_8.jpeg)

![](_page_3_Picture_0.jpeg)

This action allows you to use your device as a functional remote control. You may use the navigation arrows, OK button, Menu button, Guide button, Info button, and Exit button. You may also enter a specific channel number to go directly to another channel.

![](_page_3_Picture_2.jpeg)

![](_page_3_Picture_3.jpeg)

## *What's Hot*

This feature provides you with real time information about the most popular watched programs in our area, as well as the most popular recordings and most popular series recordings. Programs may be selected from within the What's Hot App to view program information and schedule future recordings. You may also tune your selected TV to a program by selecting "Watch" next to that program.

## *Voice Commands*

You can use the microphone icon at the top right corner of any screen to access voice commands. You can use your voice to control your Set Top Box, change the channel, search for programs, and more! Check out the full list of available commands on the voice command screen in the app.

> P.O. Box 188 / 210 Main Street Germantown, NY 12526 [www.gtel.net](http://www.gtel.net/) 518.537.GTEL

![](_page_3_Picture_9.jpeg)